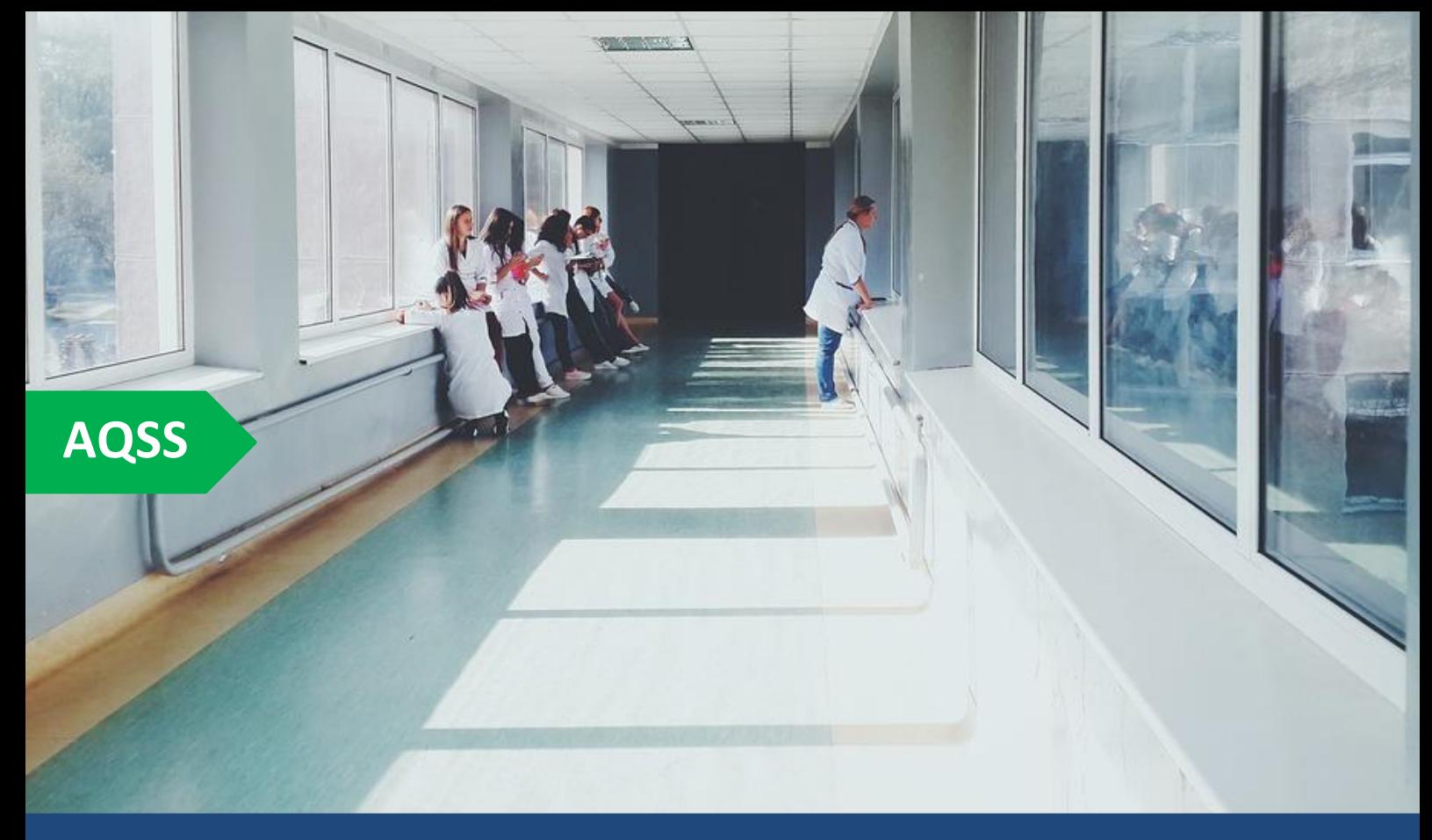

# **GUIDE DE L'APPLICATION**

**AQSS | Auto-évaluation de la Qualité et de la Sécurité des Soins en centres de santé**

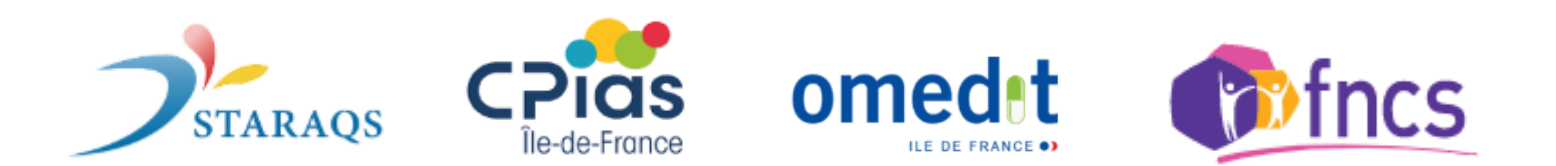

# **Sommaire**

<span id="page-1-0"></span>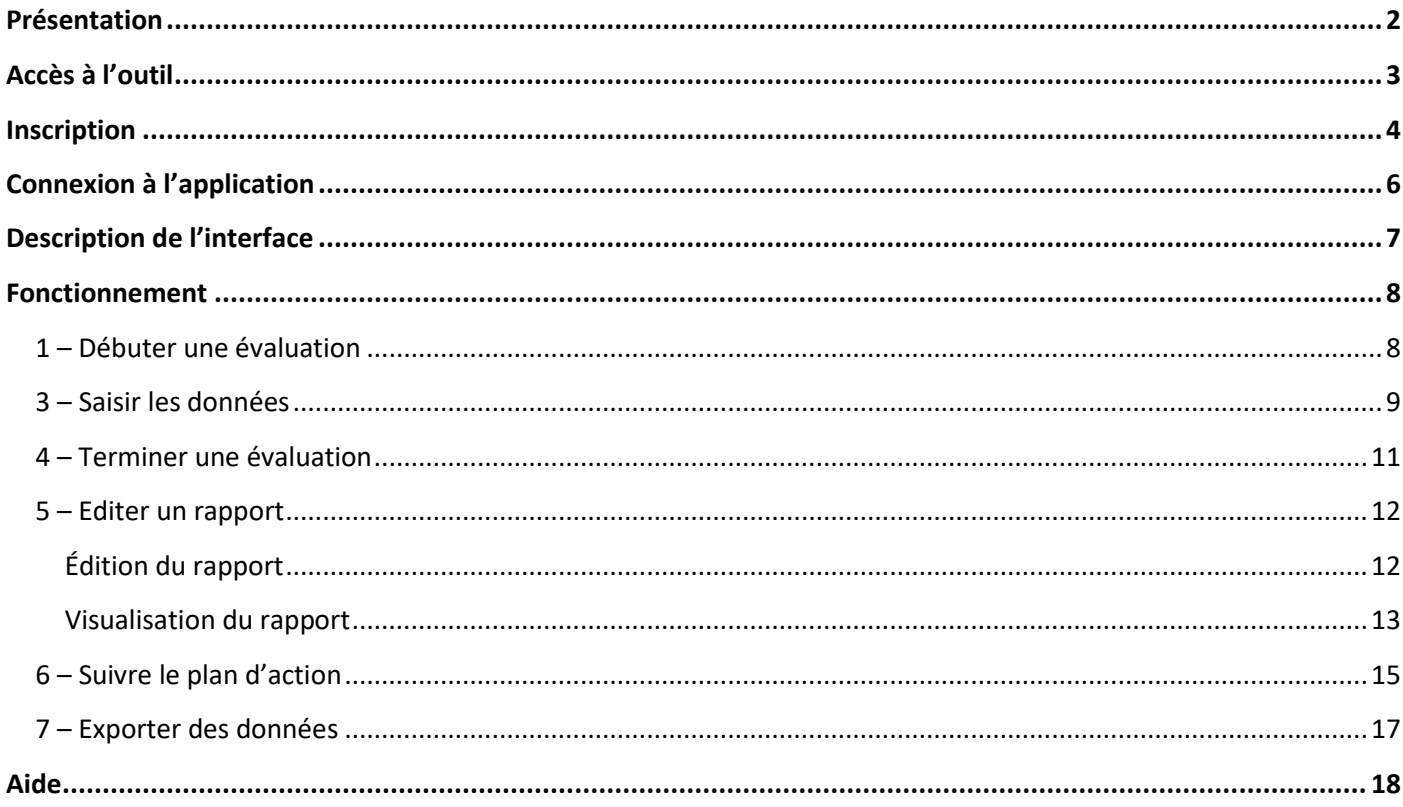

# **Présentation**

<span id="page-2-0"></span>L'auto-évaluation proposée s'inscrit dans une **démarche volontaire** d'amélioration de la qualité et de la sécurité des soins en centres de santé (CDS). L'outil sur lequel cette démarche repose **vient compléter les dispositifs existants**, proposés en particulier par l'HAS (évaluation 2007, matrice de maturité 2014, …). Ce qui semblait manquer dans le paysage actuel est en effet un outil permettant à un grand nombre de CDS non seulement de s'autoévaluer mais également :

- de saisir informatiquement les données recueillies, d'éditer un rapport local à chaque évaluation, de suivre les améliorations mises en œuvre en temps réel (suivi du plan d'action),

- de disposer de données compilées sur un ensemble de CDS volontaires permettant à chaque CDS de se comparer et se situer en termes d'état d'avancement (rapport multicentrique anonymisé, sous réserve d'un nombre suffisant de participants).

- dégager des pistes communes à partager pour améliorer la qualité et la sécurité de la prise en charge en centres de santé.

Cette démarche va permettre également d'accéder à des outils d'aide à la mise en œuvre des bonnes pratiques spécifiques à chaque risque évalué (cf. boite à outils), de bénéficier d'un appui ponctuel des structures régionales vis-à-vis des difficultés identifiées comme communes aux CDS et enfin, à terme, d'une mise en commun et un partage des solutions trouvées par les uns et les autres face à ces difficultés.

# **Accès à l'outil**

Cette application ne nécessite aucune installation car elle est accessible via internet. Pour avoir accès à celle-ci, il est impératif :

- de disposer d'une connexion internet ;
- d'utiliser un navigateur internet récent tel que Google Chrome (recommandé) ou Mozilla Firefox. **L'utilisation d'internet Explorer est fortement déconseillée**.

L'application est disponible à cette adresse via votre navigateur internet :

<https://webbmr-raisin.aphp.fr/Cpias/acds/>

## <span id="page-3-0"></span>**Inscription**

Pour utiliser l'application une inscription est nécessaire. Elle vous sert à recevoir le mot de passe de votre centre de santé pour la connexion. Le finess géographique du centre sera utilisé comme login de connexion.

Lorsque vous entrez dans l'application, par défaut vous allez arriver sur la page de connexion. Pour commencer l'inscription du centre de santé, cliquez sur l'onglet **« inscription CDS** » en haut à droite.

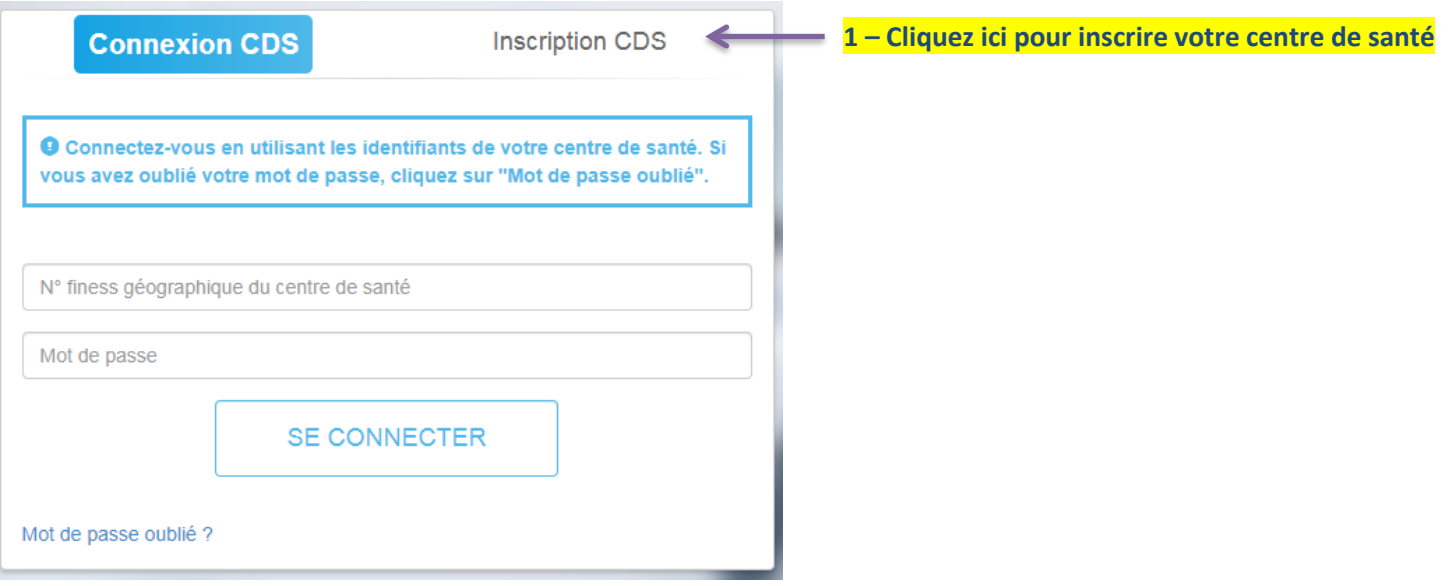

Par ce clic le formulaire d'inscription va apparaitre.

#### **Dans un premier temps, vous devez entrer les informations du centre de santé :**

- **N° Finess du centre de santé :** Il correspond au finess géographique, celui-ci va permettre de retrouver le centre de santé dans la base de données. Complétez ce champ et cliquez sur le bouton « **Trouver le centre de santé** ». Si le centre a été trouvé, les informations telles que le nom, la ville et le CP s'afficheront. Si le CDS n'a pas été trouvé ce message apparaitra « Le centre de santé n'a pas été trouvé, contacter le CPias Ilede-France. ». Si le CDS a déjà été inscrit il ne sera pas possible de l'inscrire une nouvelle fois et le message « Ce centre de santé a déjà été inscrit. » sera affiché.

#### **Dans un deuxième temps, vous devez saisir les coordonnées du référent de l'application:**

**Nom, Prénom et Adresse email** de la personne qui va recevoir les identifiants de connexion.

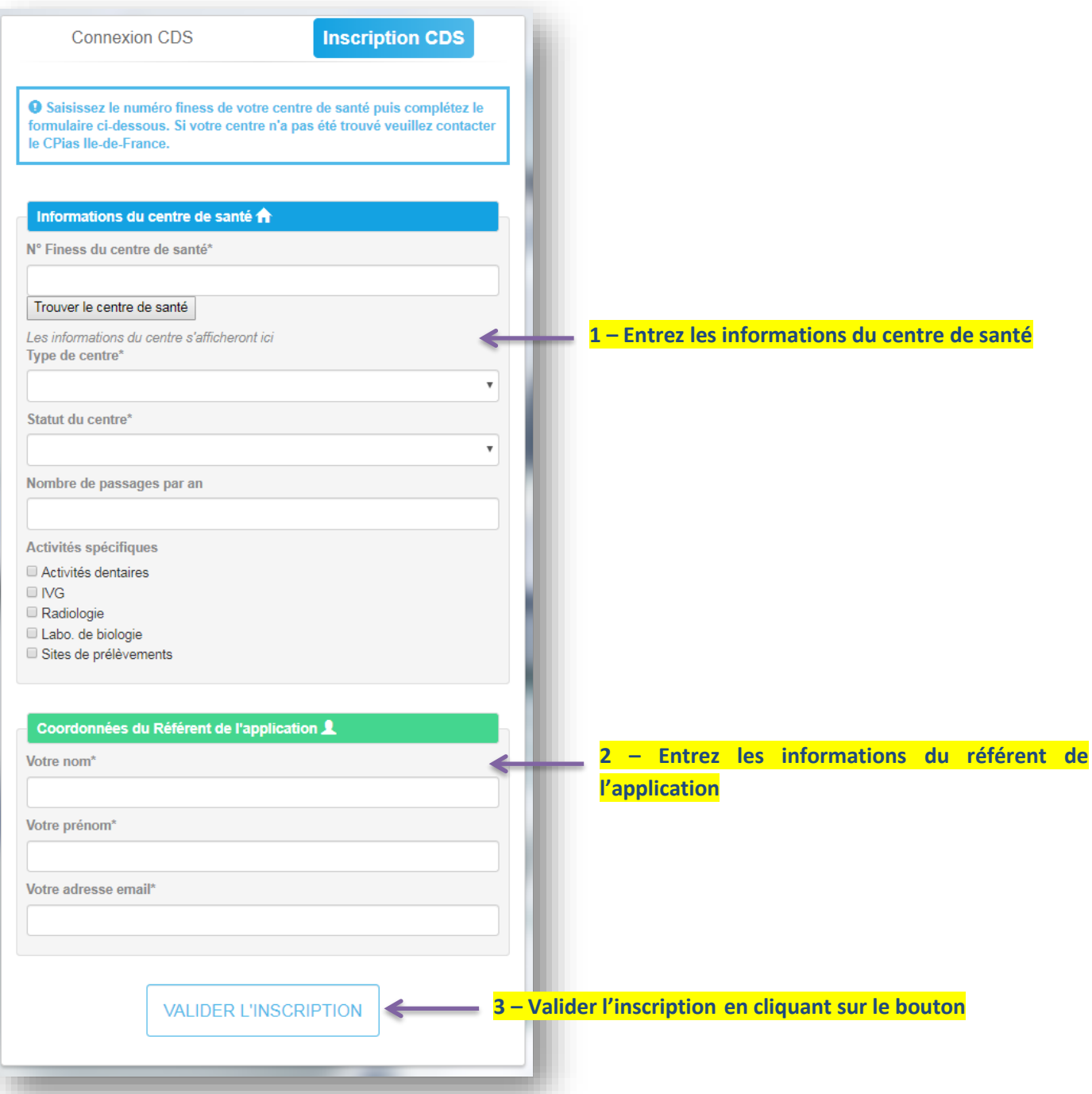

Lorsque tous les champs sont complétés, cliquez sur le bouton **« Valider l'inscription »**. Suite à cette action, un email contenant le mot de passe (généré automatiquement) de connexion du CDS va être envoyé au référent.

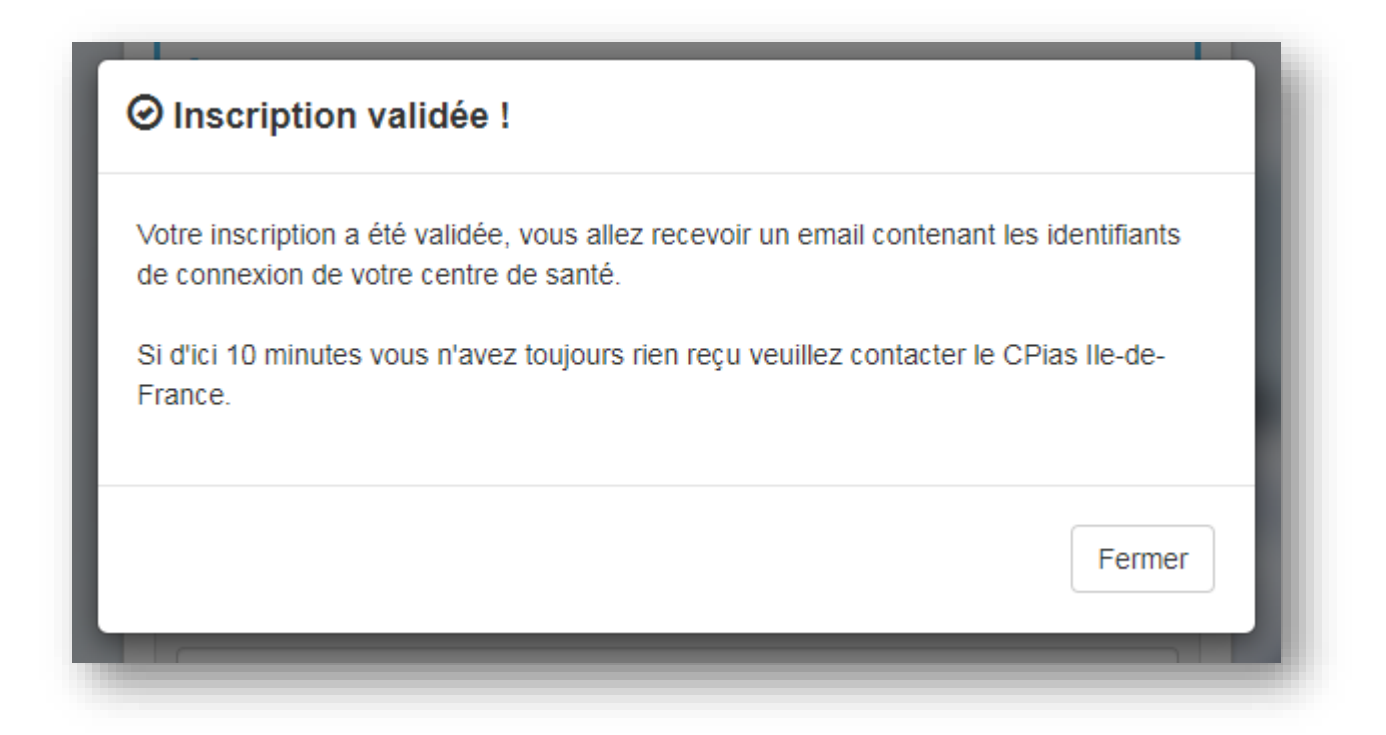

## <span id="page-5-0"></span>**Connexion à l'application**

Tant que vous n'avez pas reçu le mot de passe par email vous ne pouvez pas passer à cette étape.

Pour se connecter à l'application, cliquez sur l'onglet **« Connexion CDS »**, puis renseignez les différents champs du formulaire. Le login correspond au numéro finess géographique du centre de santé et le mot de passe aura préalablement été envoyé par email au référent.

Cliquez sur le bouton **« Se connecter »** pour vous connecter à l'application. Si vous avez oublié votre mot de passe, vous pouvez le réinitialiser en cliquant sur le bouton **« mot de passe oublié »**

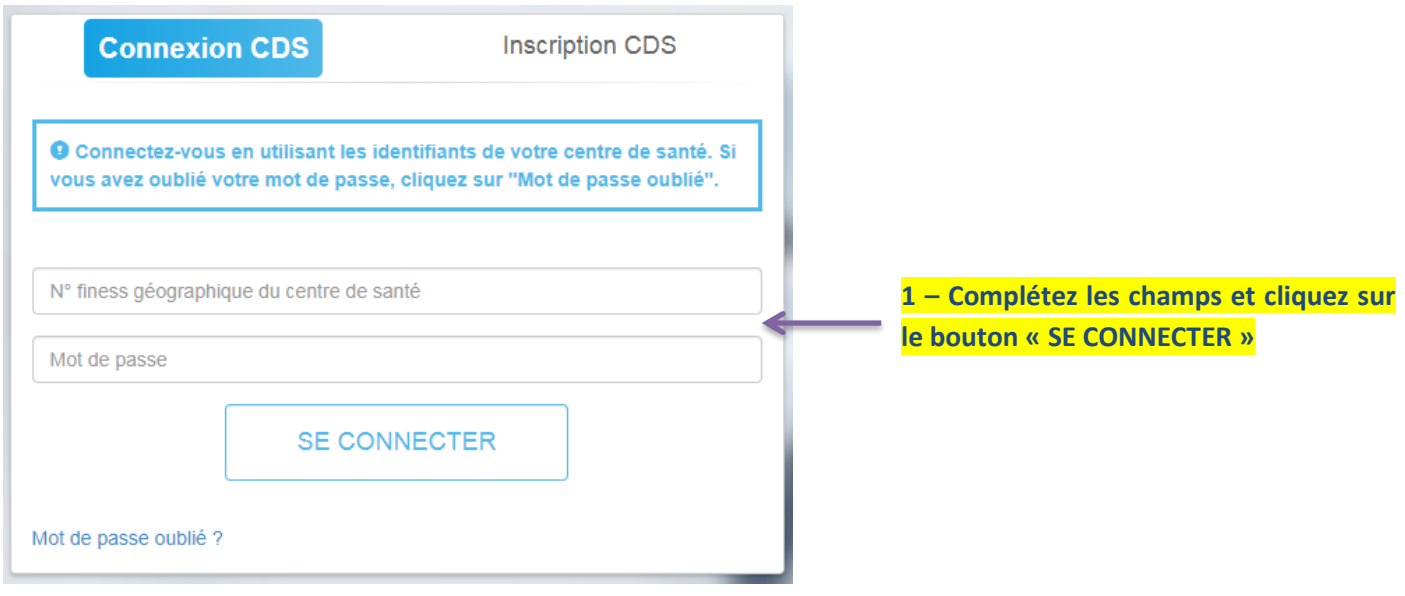

# <span id="page-6-0"></span>**Description de l'interface**

Une fois connecté, vous allez être redirigé vers la page d'accueil de l'application.

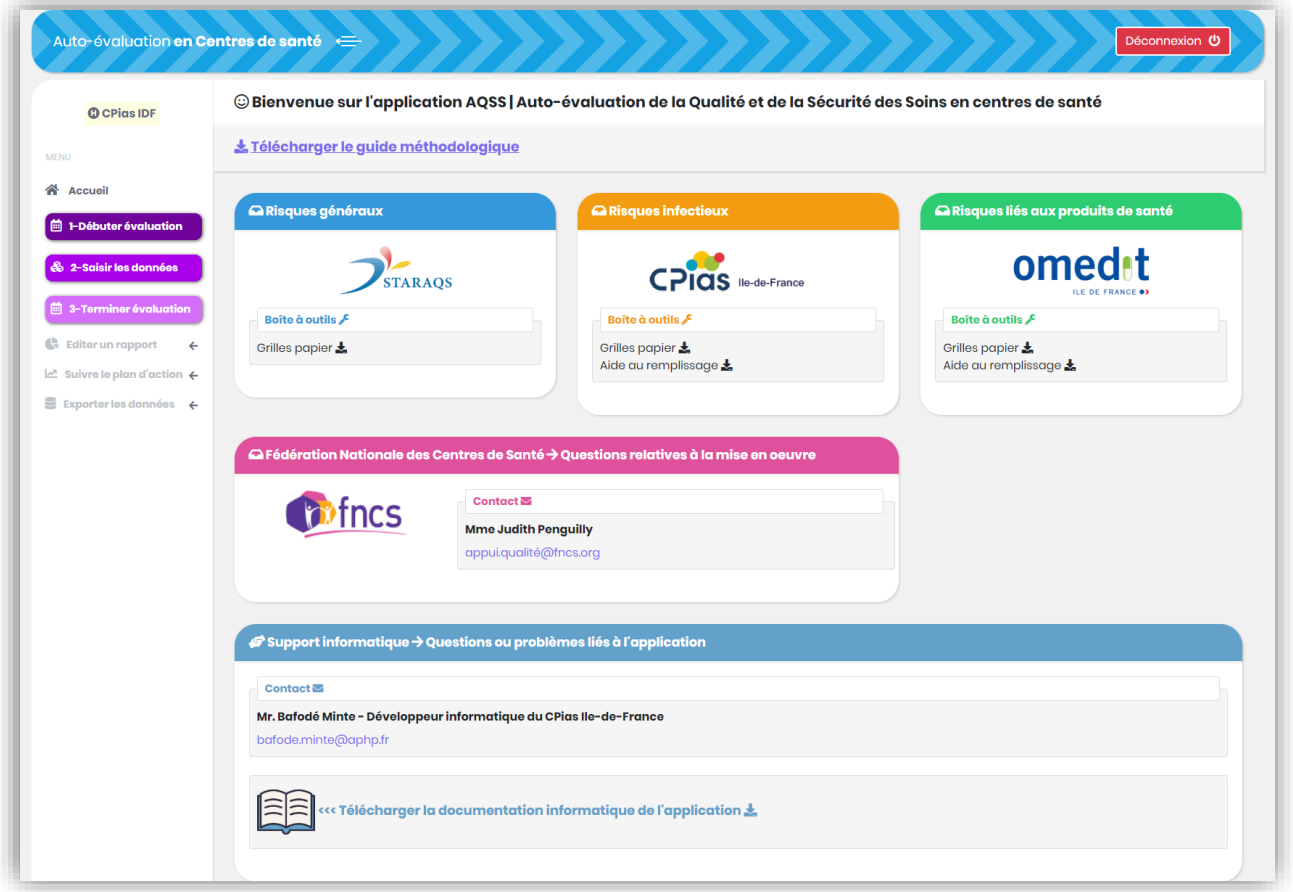

Nos trois modules sont représentés dans différents blocs : risques généraux, risques infectieux, et risques lié aux produits de santé. Pour chaque module on a une boite à outil. On pourra y retrouver divers documents dématérialisé et téléchargeable. Chaque risque a un code couleur qui lui est propre et associé. Ce code couleur a été mis en place afin de permettre à l'utilisateur de mieux se repérer lors de la navigation dans l'application.

En dessous, on retrouve un bloc réservé à la FNCS (Fédération nationale des centres de santé) et un bloc pour le support informatique (géré par le CPias Ile-de-France).

Sur la partie gauche de l'écran, on retrouve le menu. Ce menu permet la navigation entre les différentes pages. Il permet d'accéder à divers fonctionnalité de l'application, comme par exemple la saisie ou l'édition du rapport.

### <span id="page-7-0"></span>**Fonctionnement**

#### <span id="page-7-1"></span>**1 – Débuter une évaluation**

Dans le menu de gauche, cliquez sur le bouton **« Débuter évaluation »**. Dans cet écran vous avez la possibilité de définir une date de début d'évaluation pour chaque module.

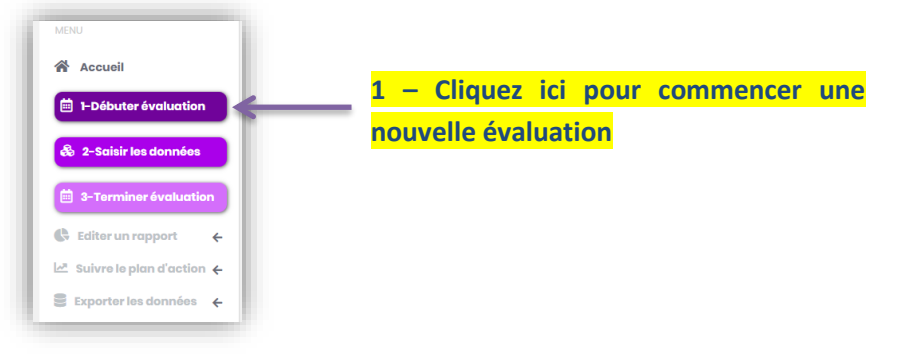

Chaque risque dispose d'un calendrier dynamique. Placez-vous sur le module de votre choix, sélectionnez la date correspondant au début de l'évaluation et cliquez sur le bouton « **Créer une date d'évaluation** ».

Attention il n'est pas permis de débuter plusieurs évaluations simultanément pour un module tant que l'évaluation en cours n'est terminée. Lorsqu'une évaluation est en cours pour un module, le calendrier sera masqué et il ne sera alors pas possible de sélectionner une nouvelle date d'évaluation.

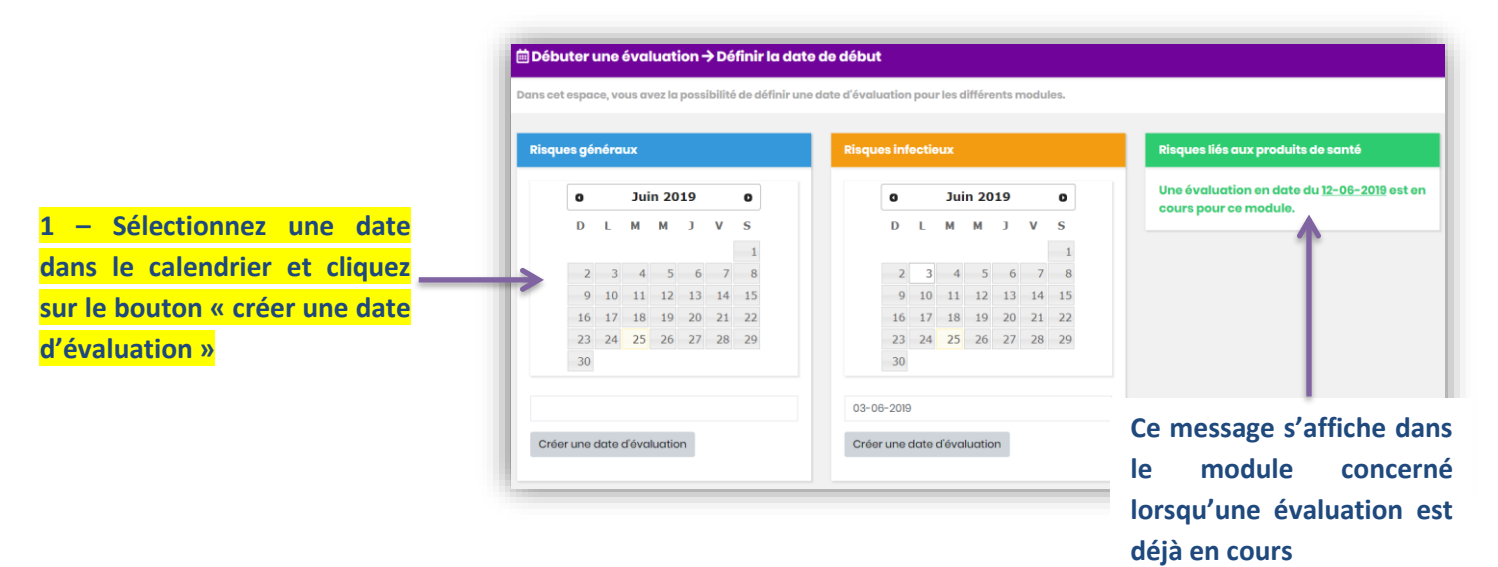

#### <span id="page-8-0"></span>**3 – Saisir les données**

Après avoir créé une date correspondant au début de l'évaluation pour un ou plusieurs modules, vous pouvez commencer la saisie.

Dans le menu de gauche cliquez sur « **Saisir les données** ». Un sous-menu apparait et sélectionnez le module concerné.

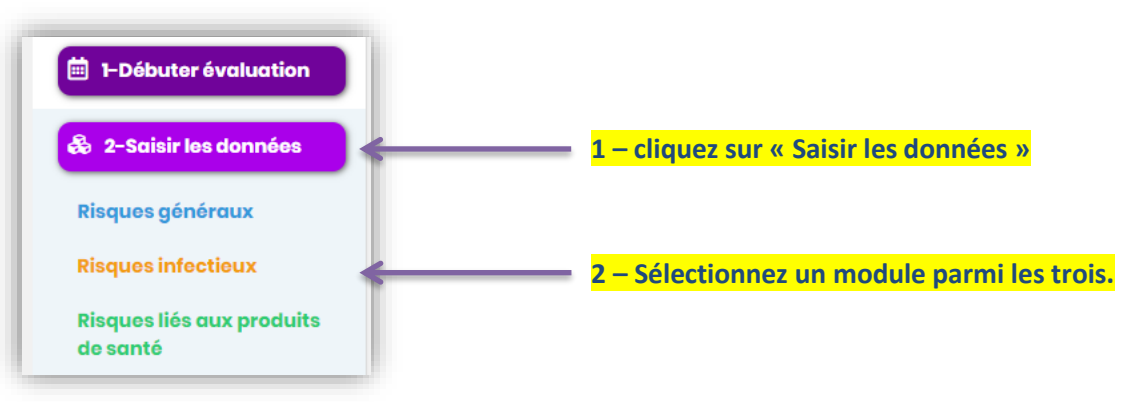

Une fois dans le module, vous devez sélectionner un thème (ils sont représentés sous forme de carte). Pour chaque thème il y'a une prévisualisation du nombre d'items complétés.

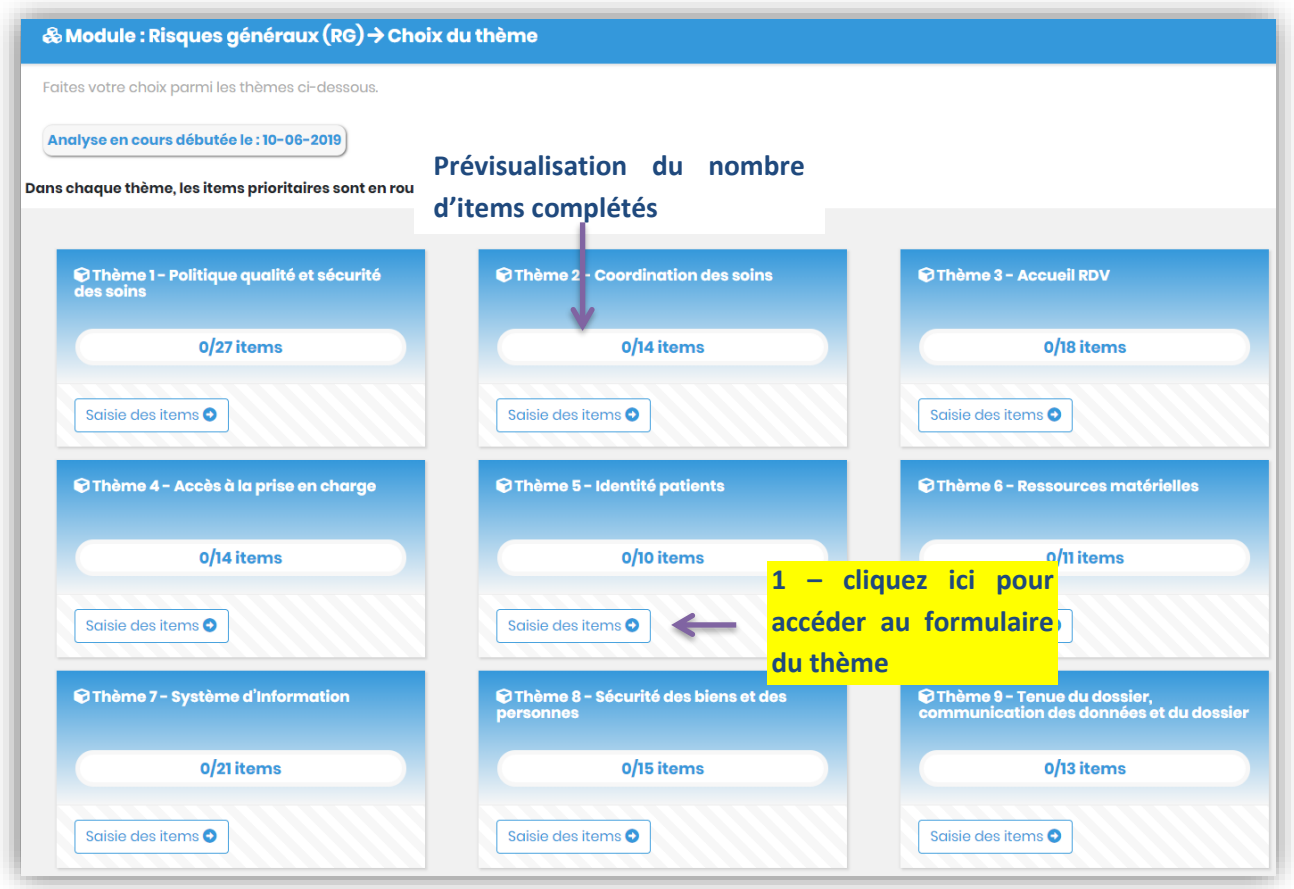

Pour commencer la saisie, placez-vous sur le thème de votre choix et cliquez sur le bouton « **Saisie des items** ». Attention ce bouton sera fonctionnel seulement si une évaluation est en cours (date d'évaluation prédéfinie), dans le cas contraire il sera inactif.

Dans le formulaire de saisie, vous avez une liste d'items. Chaque item peut prendre une seule réponse parmi les valeurs suivantes : OUI, NON, EN COURS et NC. Une case remarque a été prévu si vous souhaitez apposer vos remarques, commentaires ou autres.

Pour compléter le formulaire, cliquez sur la réponse adéquate (OUI, NON, EN COURS ou NC). Lorsque vous avez terminé le remplissage, cliquez sur le bouton « **enregistrer les données** » (en bas de page) pour sauvegarder votre saisie.

Lorsque vous validez pour la première fois le formulaire, le bouton « **enregistrer les données** » va disparaitre, vous ne pourrai donc pas modifier les données tout de suite. Il est nécessaire de sortir du formulaire et d'y revenir. Notez bien que cela apparait que lorsqu'on valide un questionnaire qui été vide auparavant.

Si vous n'avez pas complété tous les items du thème, vous pouvez revenir sur la saisie à tout moment, alors le formulaire sera automatiquement pré-rempli avec les données déjà disponibles.

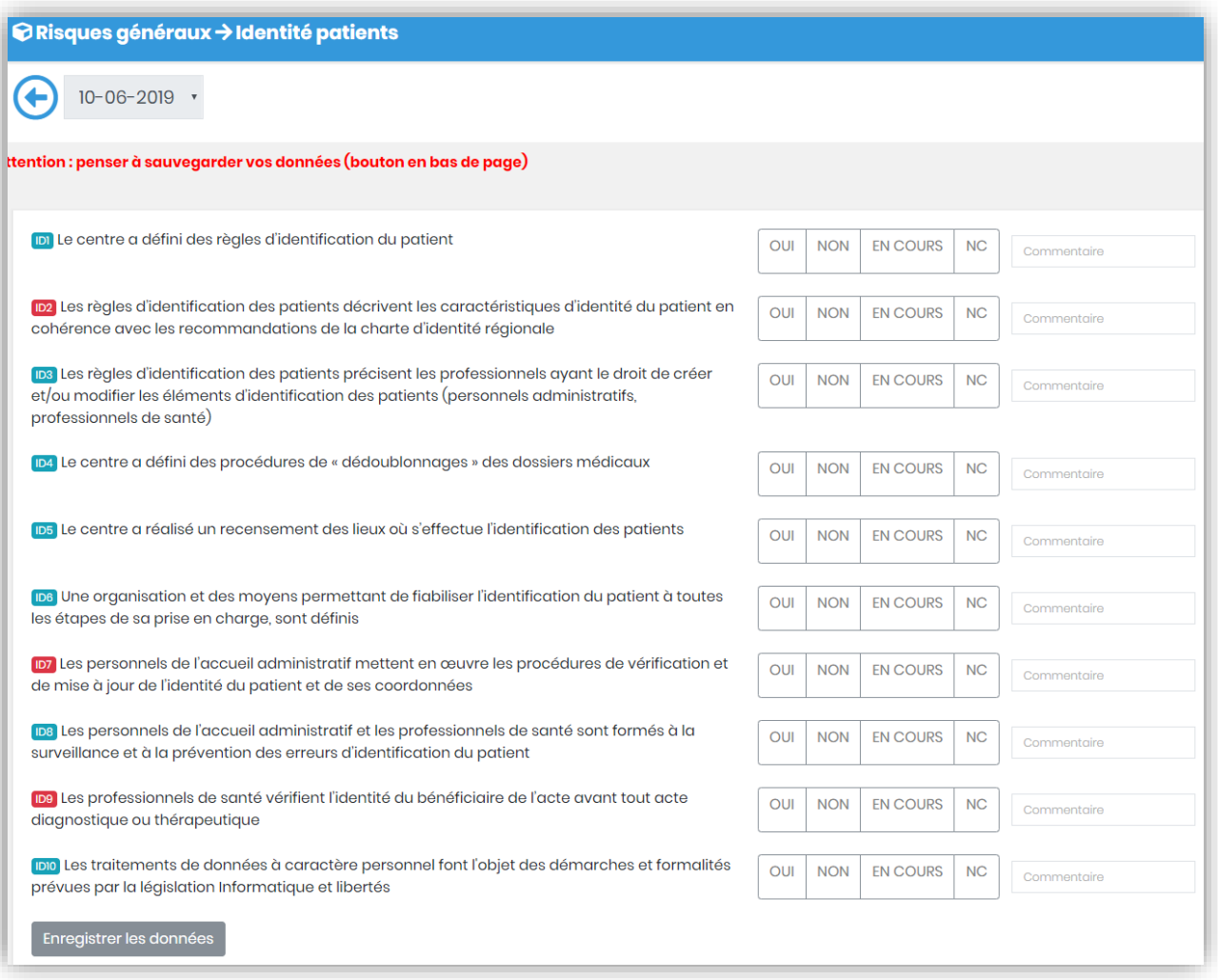

#### <span id="page-10-0"></span>**4 – Terminer une évaluation**

Après avoir complété les items de chaque thème il est impératif de terminer l'évaluation du module concerné afin de pouvoir éditer le rapport et/ou suivre le plan d'action. Pour cela, cliquez sur le bouton « **Terminer évaluation** » du menu.

Pour chaque module, la liste des évaluations (date de début et date de fin) s'affichent dans un tableau. Ce tableau dispose de trois colonnes :

- Date début : Correspond à la date de début de l'évaluation prédéfinis avant la saisie.
- Date fin : Par défaut cette colonne ne contient aucune date. Dans le cas où l'évaluation est finie, cette date correspondra à la date du jour ou l'évaluation a été terminée.
- **Action :**

Contient le bouton « **Terminer l'évaluation** » si une évaluation est en cours. Ce bouton va vous permettre de mettre fin à l'évaluation et par la suite éditer le rapport ou suivre le plan d'action pour le module concerné. Lorsqu'une évaluation a déjà été clôturée, le bouton « **Terminer l'évaluation** » sera remplacé par le message « **L'évaluation a été terminée** ».

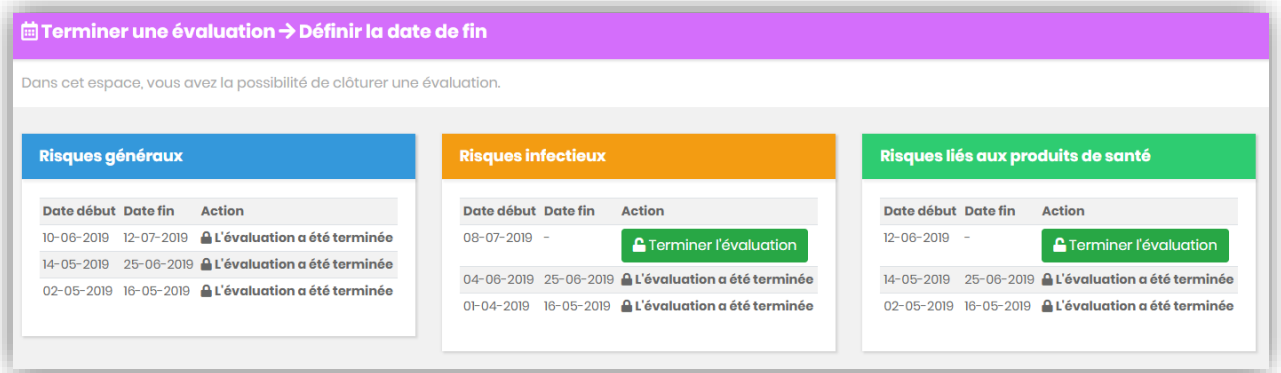

Pour une évaluation en cours, lorsque vous cliquez sur le bouton **« terminer l'évaluation** », une fenêtre de confirmation va apparaitre. Avant de valider la fin de l'évaluation tous les items de chaque thème de l'évaluation doivent être complétés et il ne sera plus possible de revenir sur la saisie. Pour chaque évaluation, une case à cocher vous permet d'accepter ou non que vos données puissent être collectées et traitées **anonymement**. Ces données permettront d'établir des rapports d'analyse multicentrique.

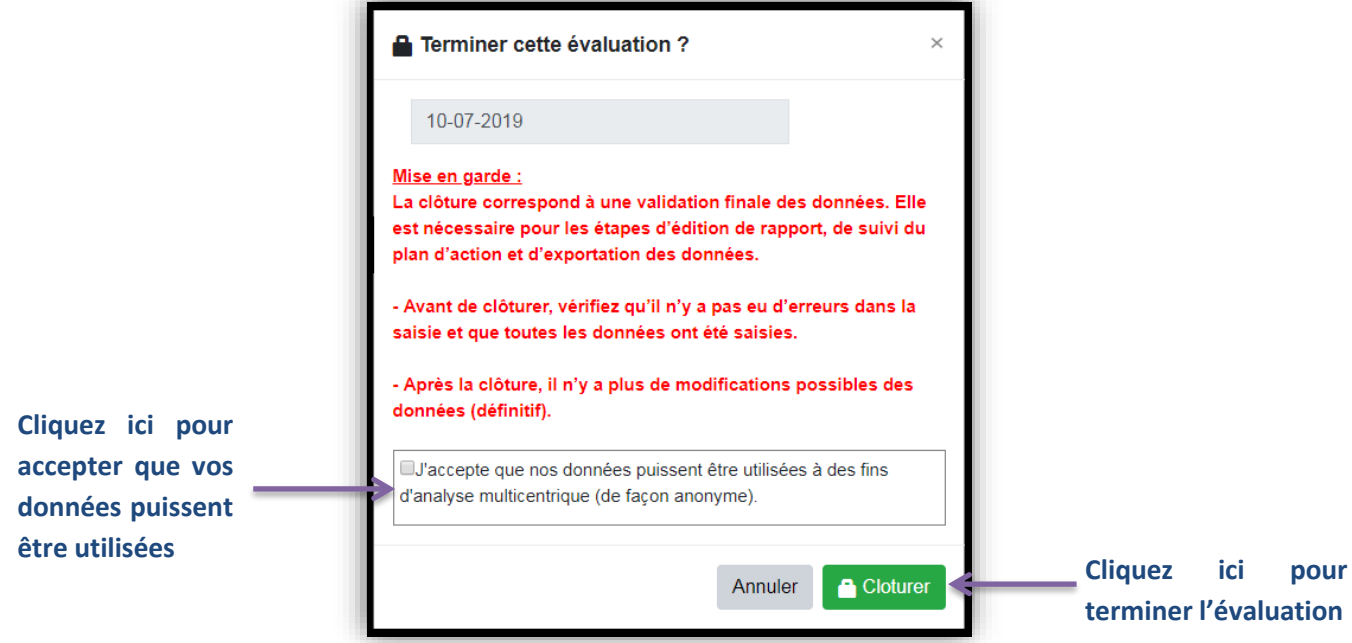

#### <span id="page-11-0"></span>**5 – Editer un rapport**

#### <span id="page-11-1"></span>**Édition du rapport**

**Principe** : Après avoir terminée une évaluation, il est possible d'éditer le rapport correspondant au module RG, RI ou RPDS.

Le rapport est le produit final de l'outil : il permet, grâce aux données saisies par l'utilisateur à travers les différents modules, de créer un document au format PDF. Ce document est le bilan des informations qui ont été traitées et analysées préalablement. Une fois généré, vous avez la possibilité de le sauvegarder sur votre poste ou de l'imprimer. Il est important de garder une trace du document car il va vous permettre de faire des comparaisons avec les rapports à venir et de fixer votre situation.

Pour commencer à éditer un rapport, placez-vous dans le menu et cliquez sur « **Editer un rapport** ». Un menu déroulant apparait et cliquez sur le module souhaité.

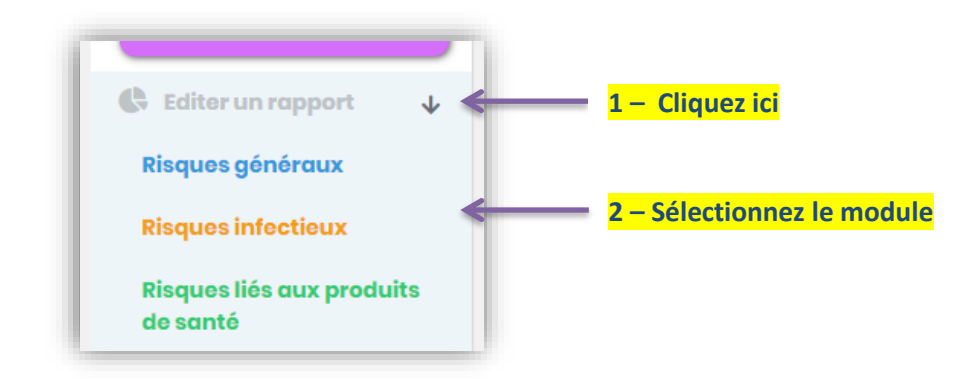

Dans la page qui s'affiche, sélectionnez la période correspondant à l'évaluation (date de début et date de fin) puis cliquez sur le bouton « **Editer le rapport** ». Notez que les dates des évaluations en cours ne seront pas affichées dans la liste.

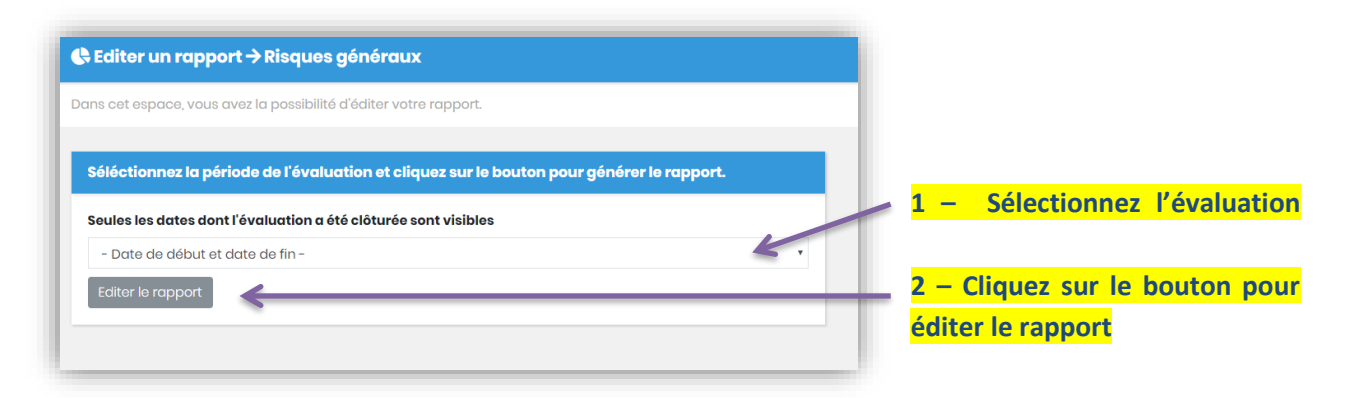

#### <span id="page-12-0"></span>**Visualisation du rapport**

Lorsque vous éditez un rapport, une page de prévisualisation apparait, pour générer le rapport complet au format PDF cliquez sur le bouton en haut à droite de la page

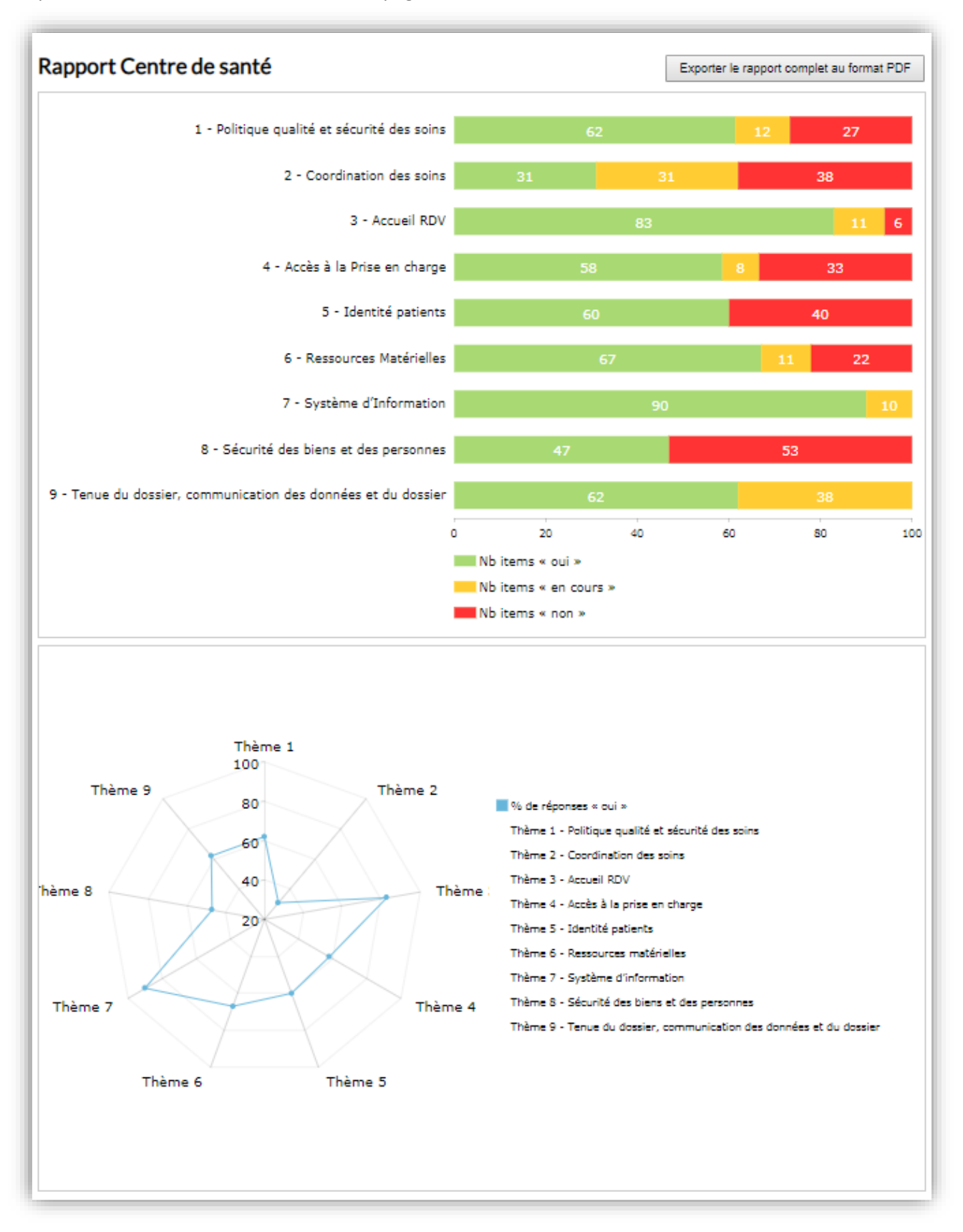

#### Rapport au format PDF :

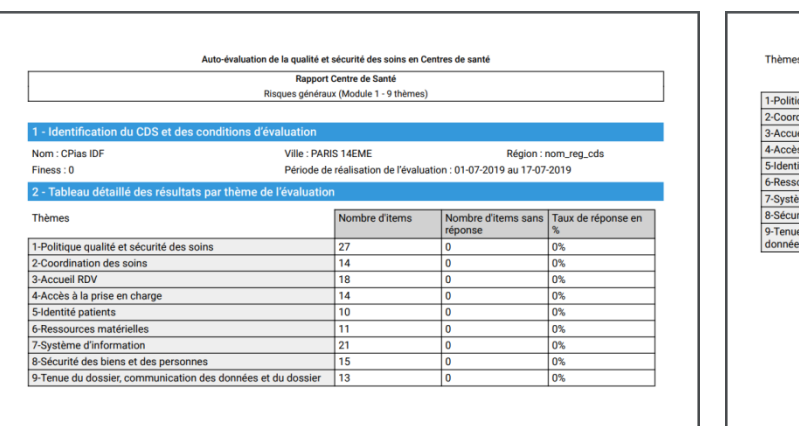

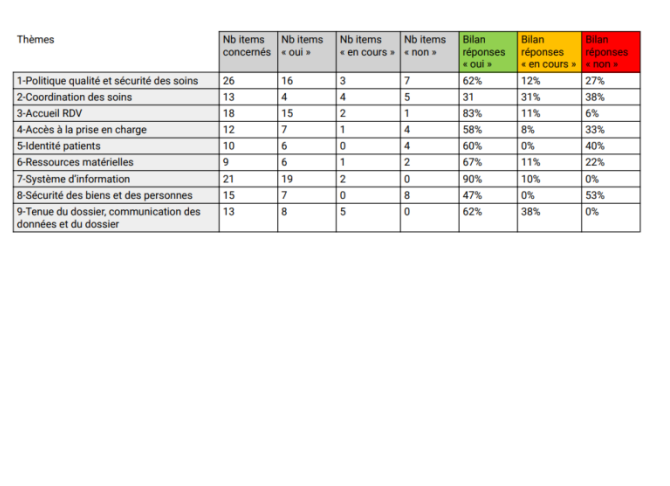

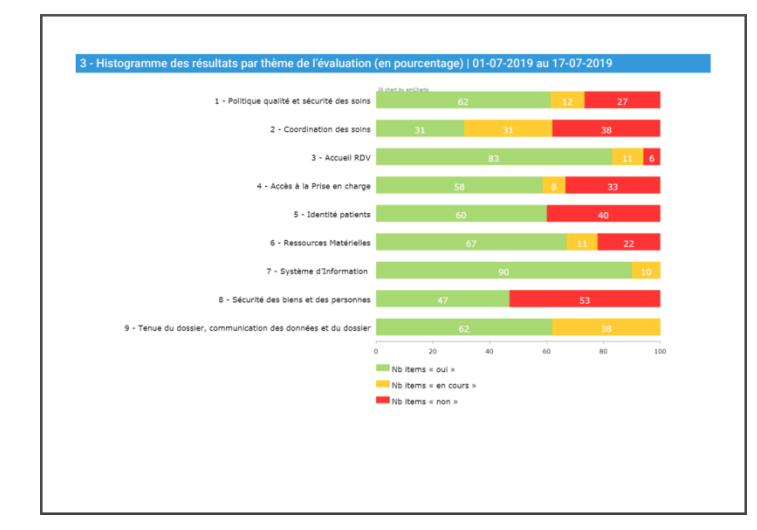

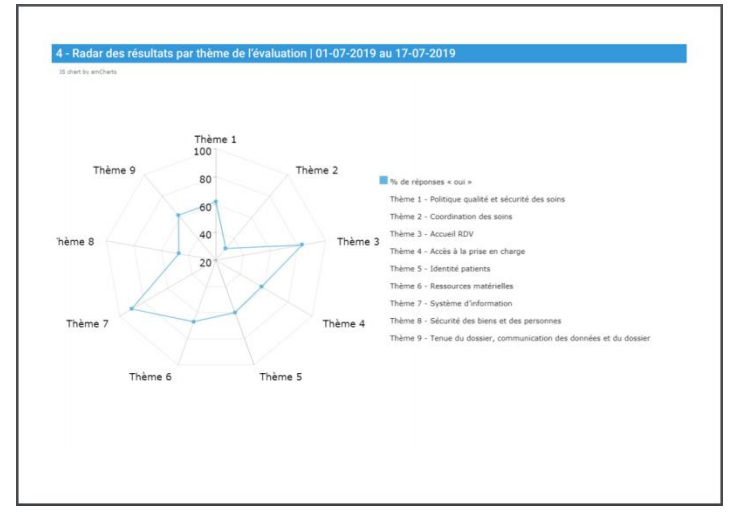

#### <span id="page-14-0"></span>**6 – Suivre le plan d'action**

Pour suivre le plan d'action placez-vous dans le menu et cliquez sur « Suivre le plan d'action ». Dans le sous menu qui apparait cliquez sur le module correspondant.

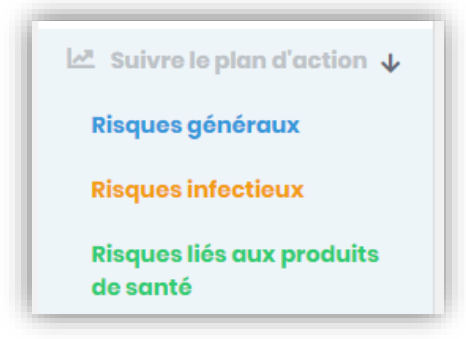

Le plan d'action se présente sous la forme d'un tableau dynamique éditable.

Sélectionnez le thème du module concerné dans les onglets en haut du tableau. A chaque thème son plan d'action. Vous pouvez écrire dans toutes les colonnes du tableau sauf celles de gauche (grisé). Pour chaque colonne il est possible de trier avec les flèches haut et bas mais aussi de filtrer les résultats avec les champs de recherches en entête.

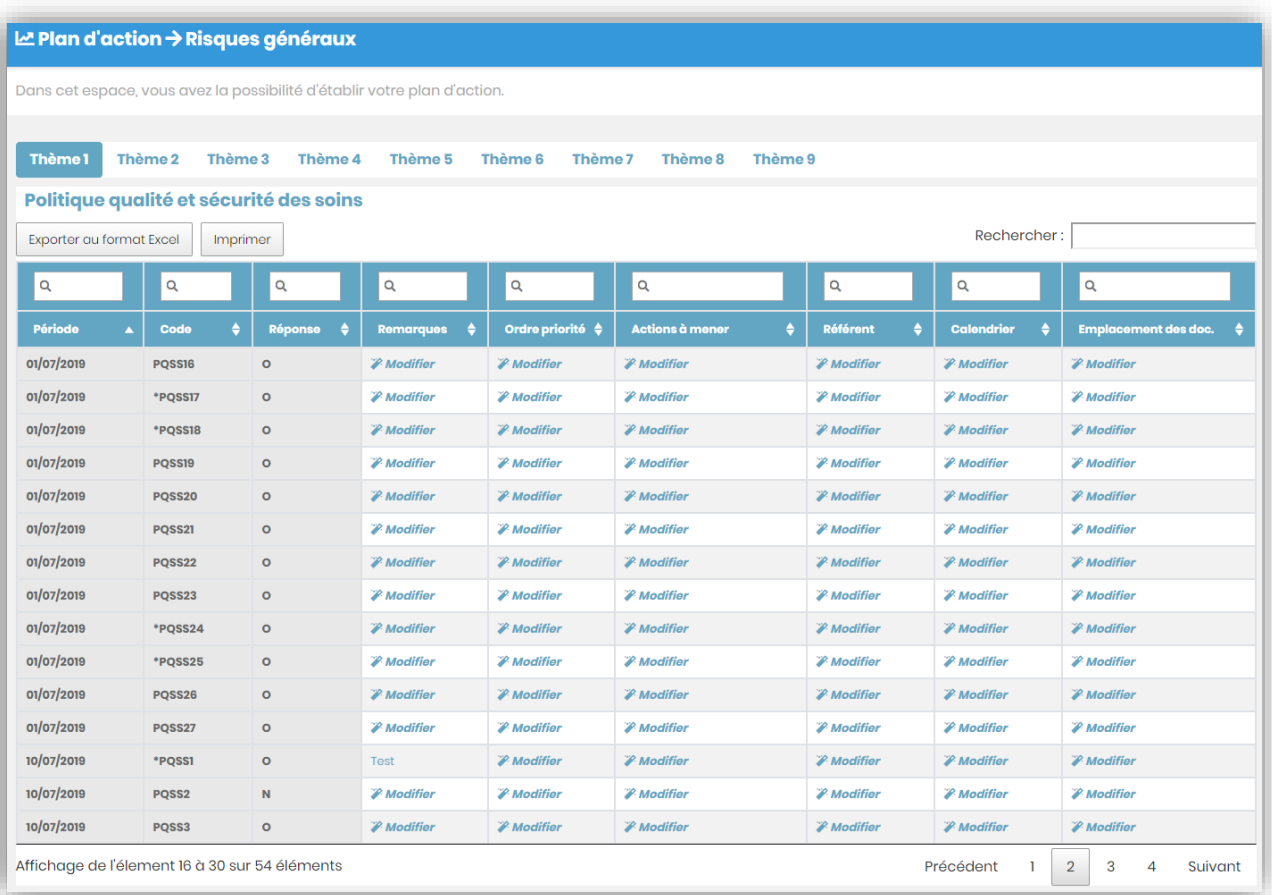

Pour modifier le plan d'action, cliquez sur la partie que vous souhaitez éditer. Une zone de texte apparait pour la majorité des colonnes sauf pour deux champs :

- Ordre de priorité : Ce champ qui accepte uniquement les caractères numériques et

- Calendrier : Ce module permettant la sélection de la date qui apparait. Dès que vous avez terminé votre saisie, cliquez sur le bouton bleu pour enregistrer.

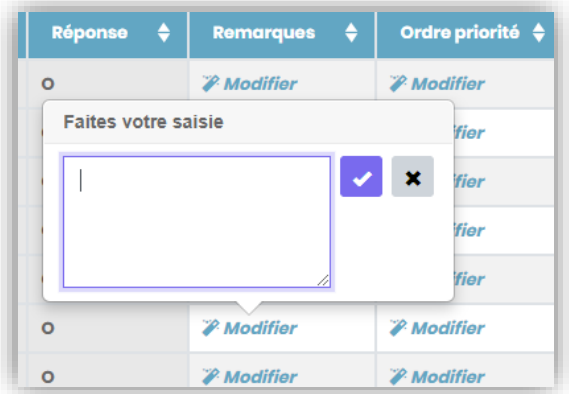

Il est aussi possible d'exporter le plan d'action au format Excel, pour cela cliquez sur le bouton « **Exporter au format Excel** ».

Plan d'action au format Excel :

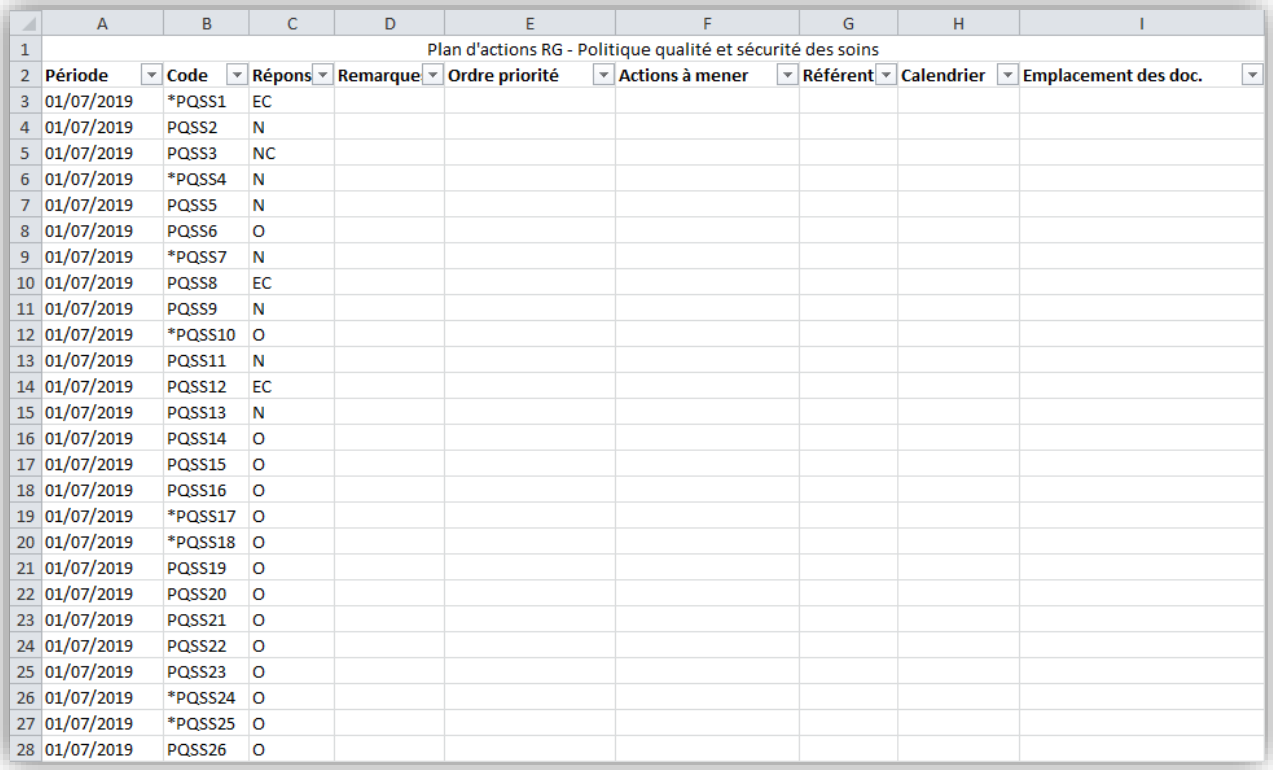

#### <span id="page-16-0"></span>**7 – Exporter des données**

Une fois avoir terminé une évaluation, vous avez la possibilité d'exporter toutes les données qui ont été saisies afin de les utiliser comme bon vous semble (pour des analyses complémentaires par exemple).

Pour cela placez-vous dans le menu de gauche puis cliquez sur « **Exporter des données** ». Un menu déroulant s'affiche et sélectionné le module dont vous souhaitez exporter les données.

Lorsque vous avez choisi votre module, l'écran ci-dessous apparait. Il contient un tableau dynamique contenant les enregistrements. Il est possible de trier les données à exporter en utilisant les filtres en bas de tableau.

Pour extraire directement les données au format Excel, vous avez juste à cliquer sur le bouton « **Exporter les données** ».

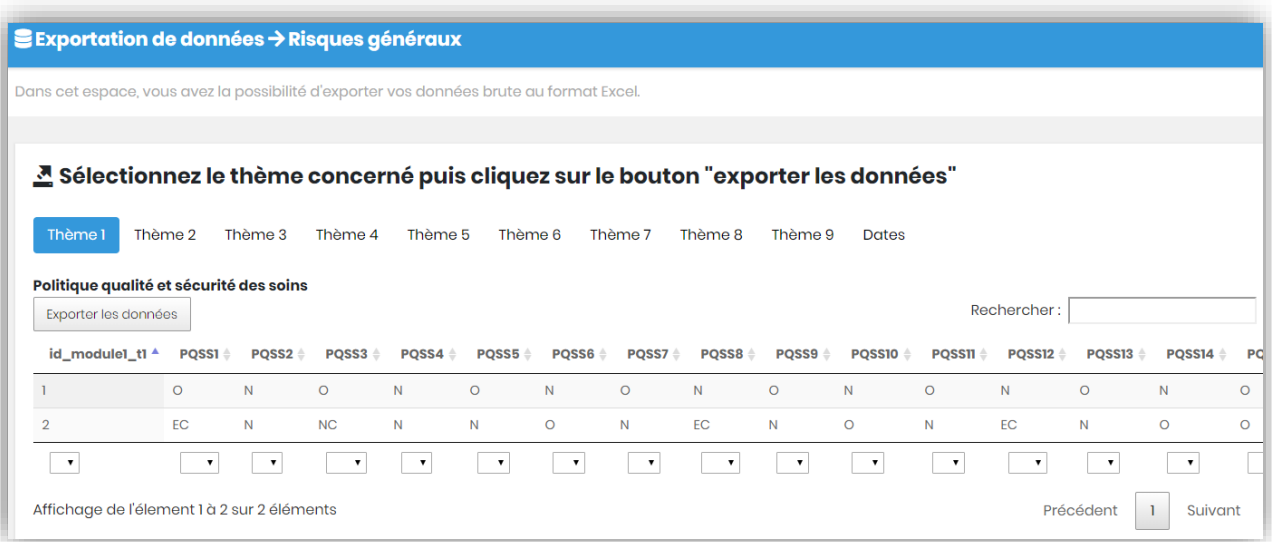

# <span id="page-17-0"></span>**Aide**

Si vous avez un problème particulier, des questions ou souhaitez avoir des informations complémentaires, vous pouvez contacter :

#### **Le CPIAS Ile-de-France**

**Accueil standard CPias :** 01 40 27 42 00

**Pour des questions sur l'outil informatique** (inscription, connexion, saisie, édition des résultats…) :

Bafodé MINTE : [bafode.minte@aphp.fr](mailto:bafode.minte@aphp.fr)

Pour des questions sur la mise en œuvre de la démarche (organisation, exploitation des résultats) :

Dr Delphine VERJAT-TRANNOY : [delphine.verjat-trannoy@aphp.fr](mailto:delphine.verjat-trannoy@aphp.fr)

**Dans vos messages mail, pensez à indiquer le numéro de téléphone où il sera possible de vous rappeler.**

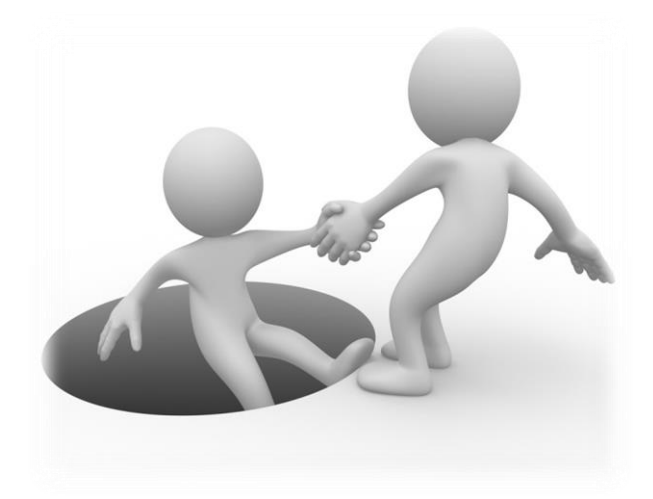